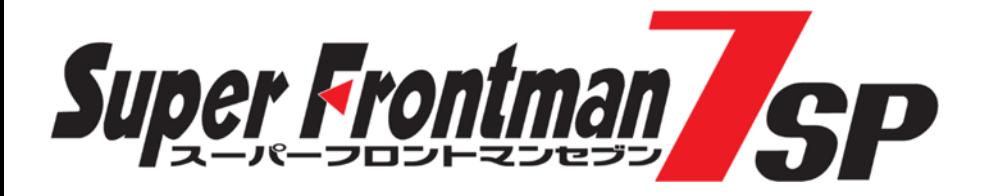

# 平成29年 SF7SPシリーズ 自賠責料金プログラム対応手順書

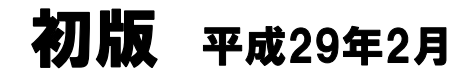

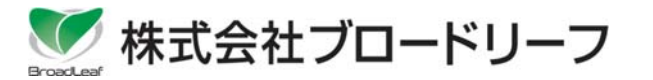

Windowsは、米国Microsoft Corporationの登録商標です。<br>Adobe、Adobe Readerは、米国Adobe Systems Incorporated(アドビシステムズ社)の登録商標です。<br>その他、本書に登場する製品名、アイコンは、該当各社の各国における著作権、商標または登録商標です。<br>なお、本文中に商品名を表記する際に、™、⑰ マークは省略させていただきました。

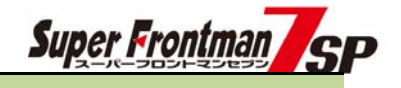

# 目次

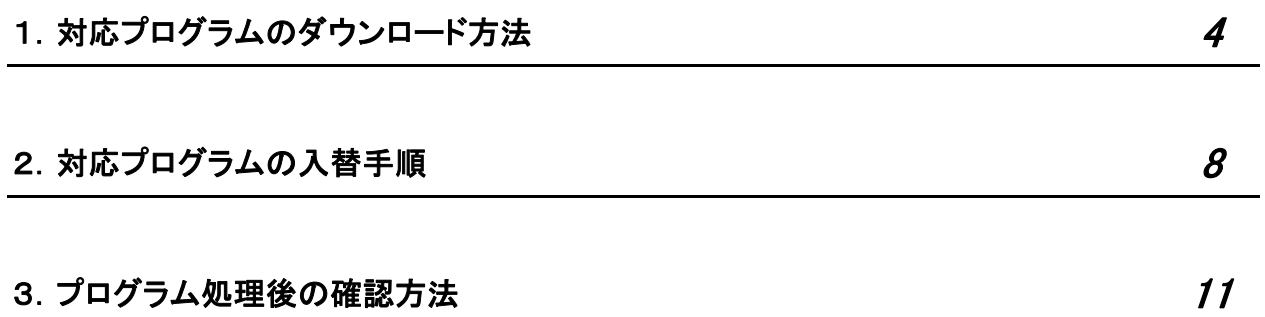

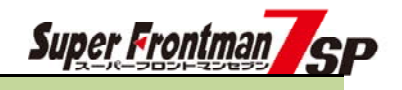

本手順書では平成29年自賠責保険料金改定のプログラム対応手順を解説しております。 お申込み済みのお客様は弊社ホームページよりダウンロードしてご利用いただけます。

### ① 対応プログラムのダウンロード場所

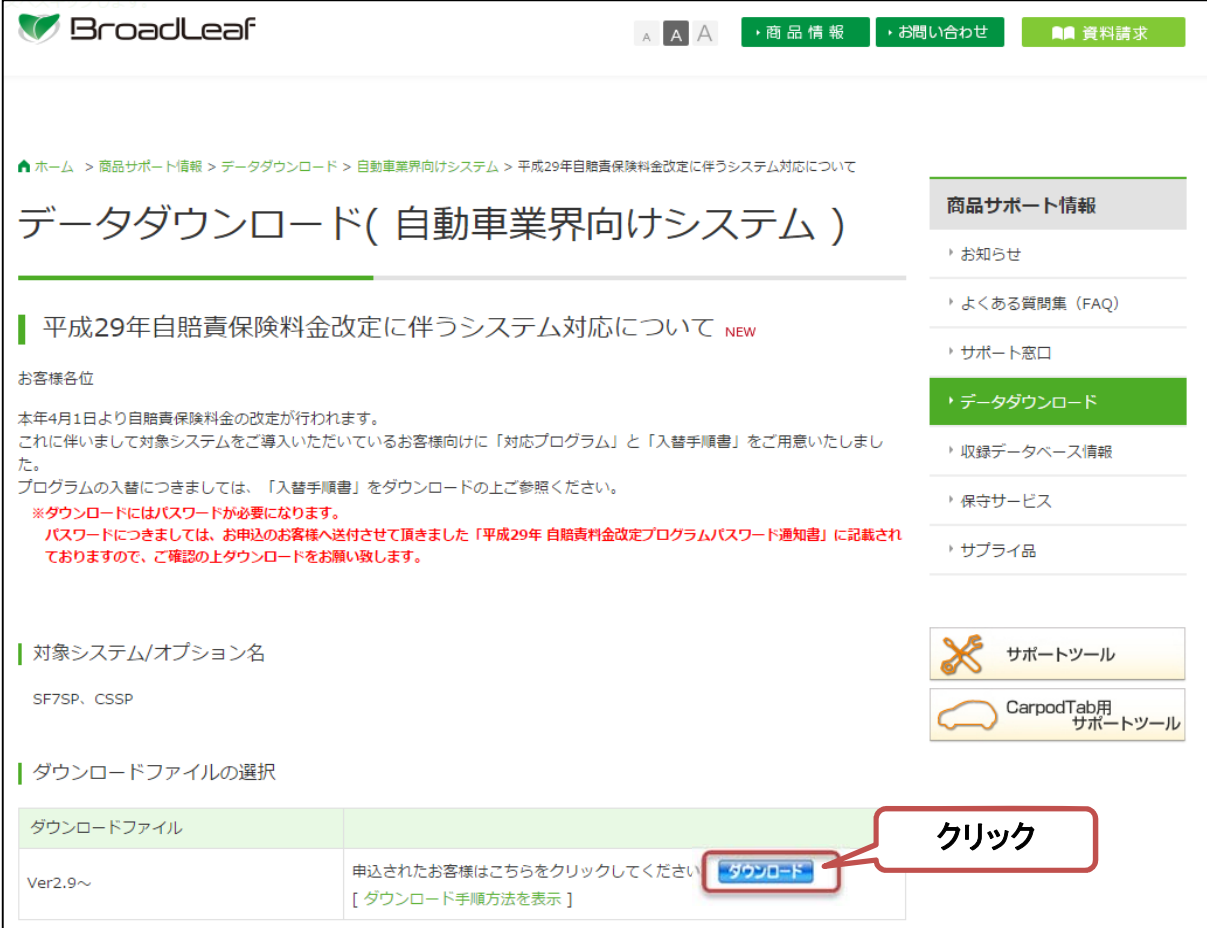

対応プログラムは弊社ホームページよりダウンロードできます。

ダウンロード画面は下記の場所にあります

【ブロードリーフホームページ】

<http://www.broadleaf.co.jp/index.html>

ホーム > 商品サポート情報 > データダウンロード > 自動車業界向けシステム > 平成29年自賠責保険料金改定に伴うシステム対応について

### ② プログラムのダウンロード

免責事項の内容をご確認いただきます。

#### お申込み受付後、弊社よりご連絡の『ダウンロードパスワード』を入力し、 『免責事項に同意の上ダウンロードします』をクリックします。

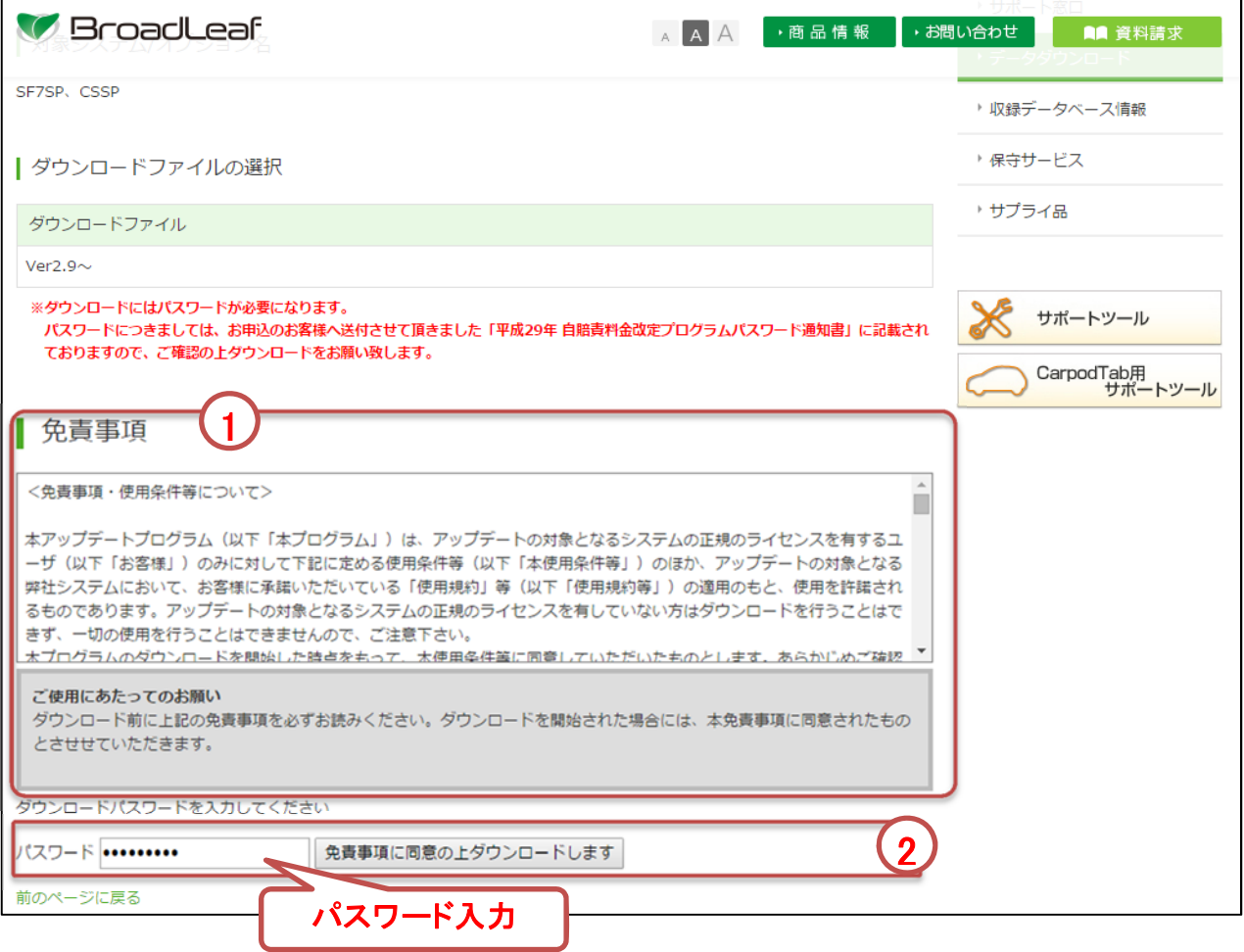

ダウンロードパスワードはお申込み受付後に弊社より送付させていただきます

『平成29年自賠責料金改定プログラムパスワード通知書』をご参照ください。

### ③ プログラムの保存

『Internet Explorer』を利用の場合は、下段に確認メッセージが表示されます。 『保存(S)』を押下げて任意の場所にプログラムを保存します。

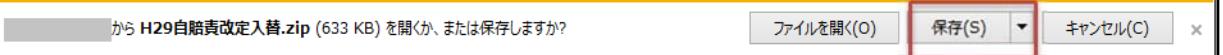

平成29年自賠責改定入替のプログラムをダウンロードします。

インターネット接続に使用しているブラウザの種類・設定内容により、 ダウンロード時の表示メッセージ・保存場所は異なります。

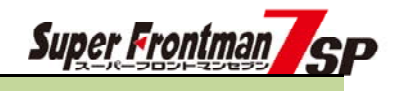

### ④ プログラムの解凍

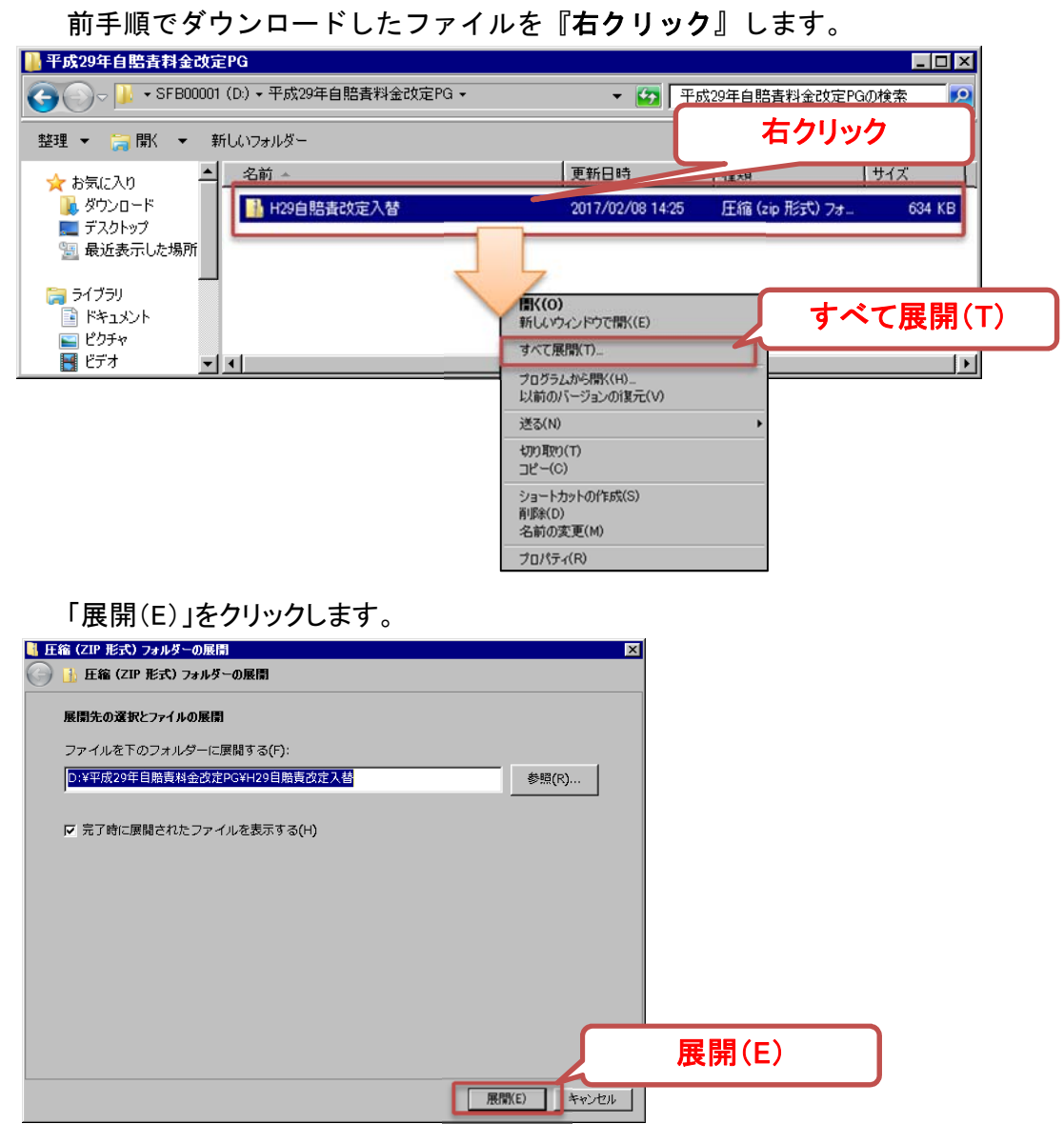

#### ダウンロードしたファイルの保存場所に入替プログラムが作成されます。 ※プログラム入替処理には赤枠内のファイルを使用します。

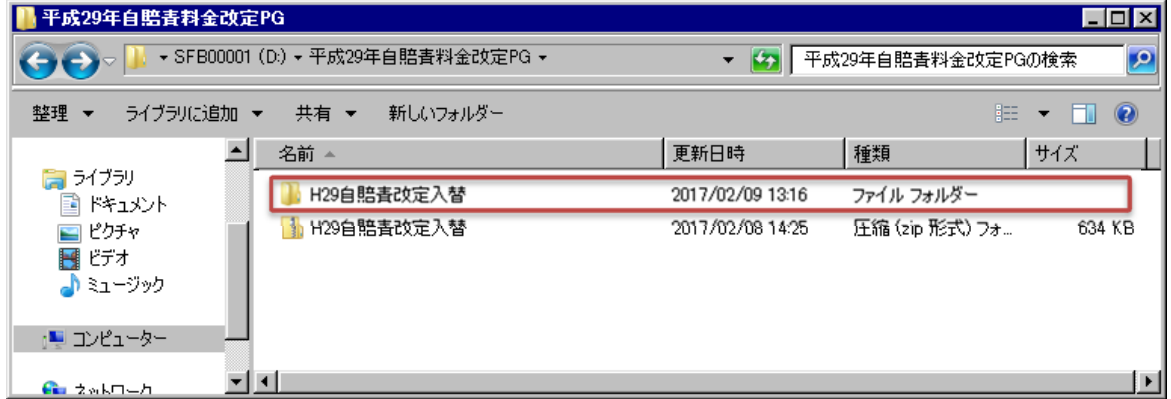

### ⑤ プログラムダウンロードができない場合

ダウンロードボタン押下げ後、下記の画面が表示される場合、 パスワード入力内容に誤りがあります。

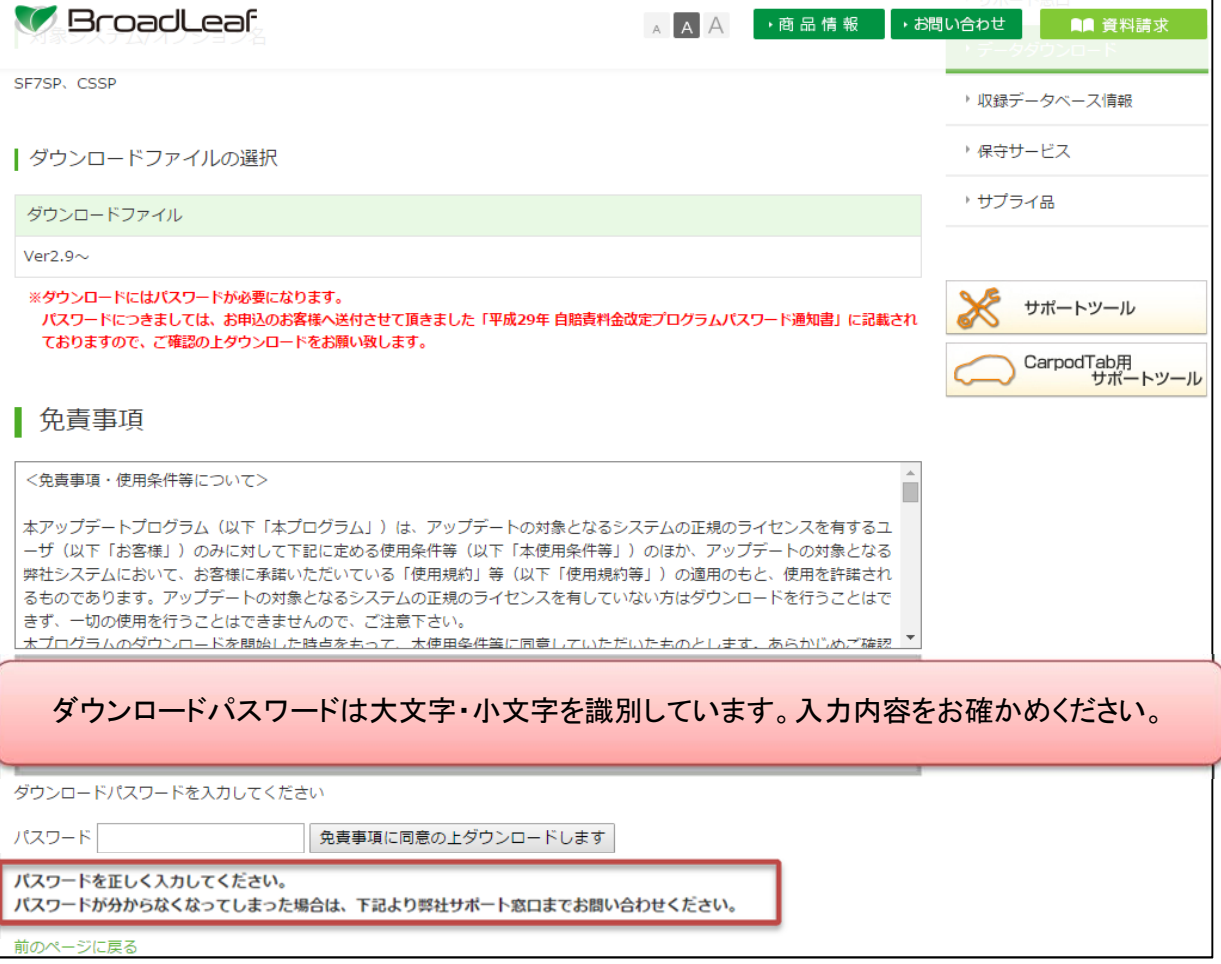

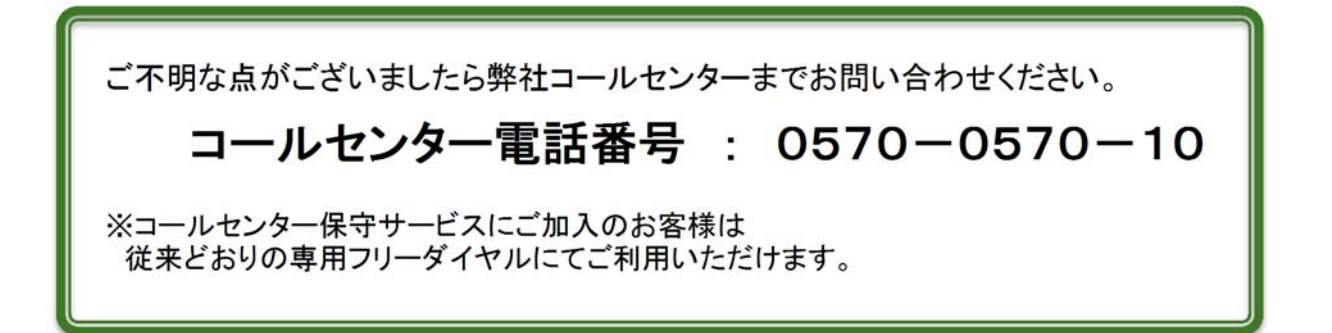

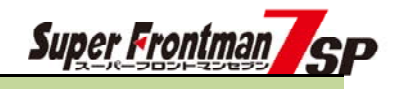

# 2.対応プログラムの入替手順

① 入替処理を行う前に業務中の画面をすべて終了します。

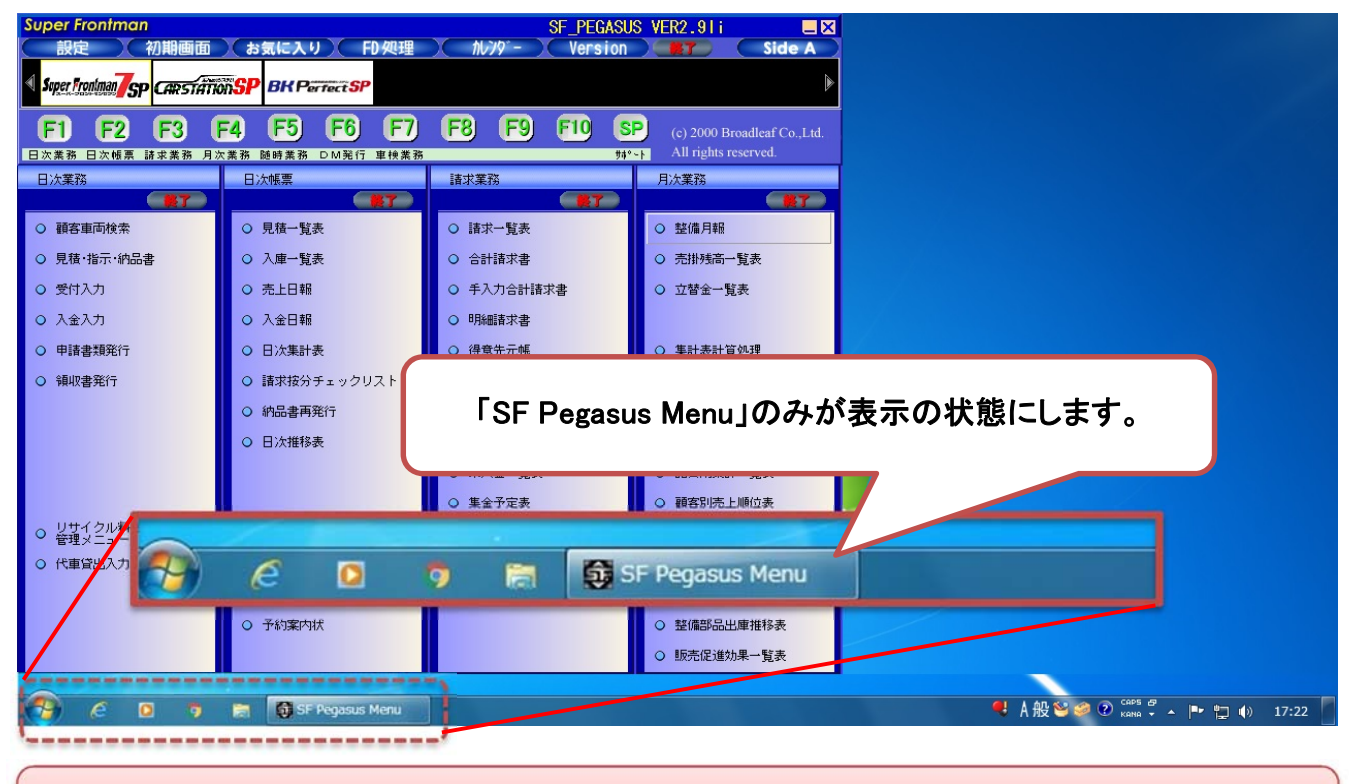

複数端末(LAN)環境で利用の場合、すべての端末が上記の状態になっていることを確認してください。

② ダウンロードした対応プログラムを確認します。

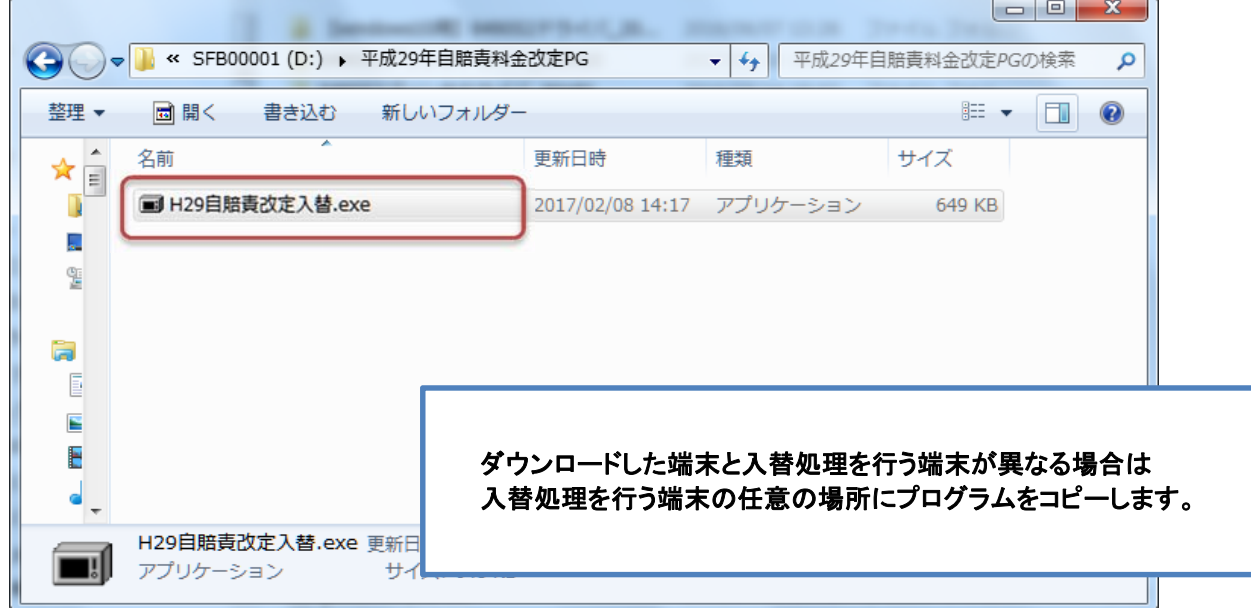

# 2.対応プログラムの入替手順

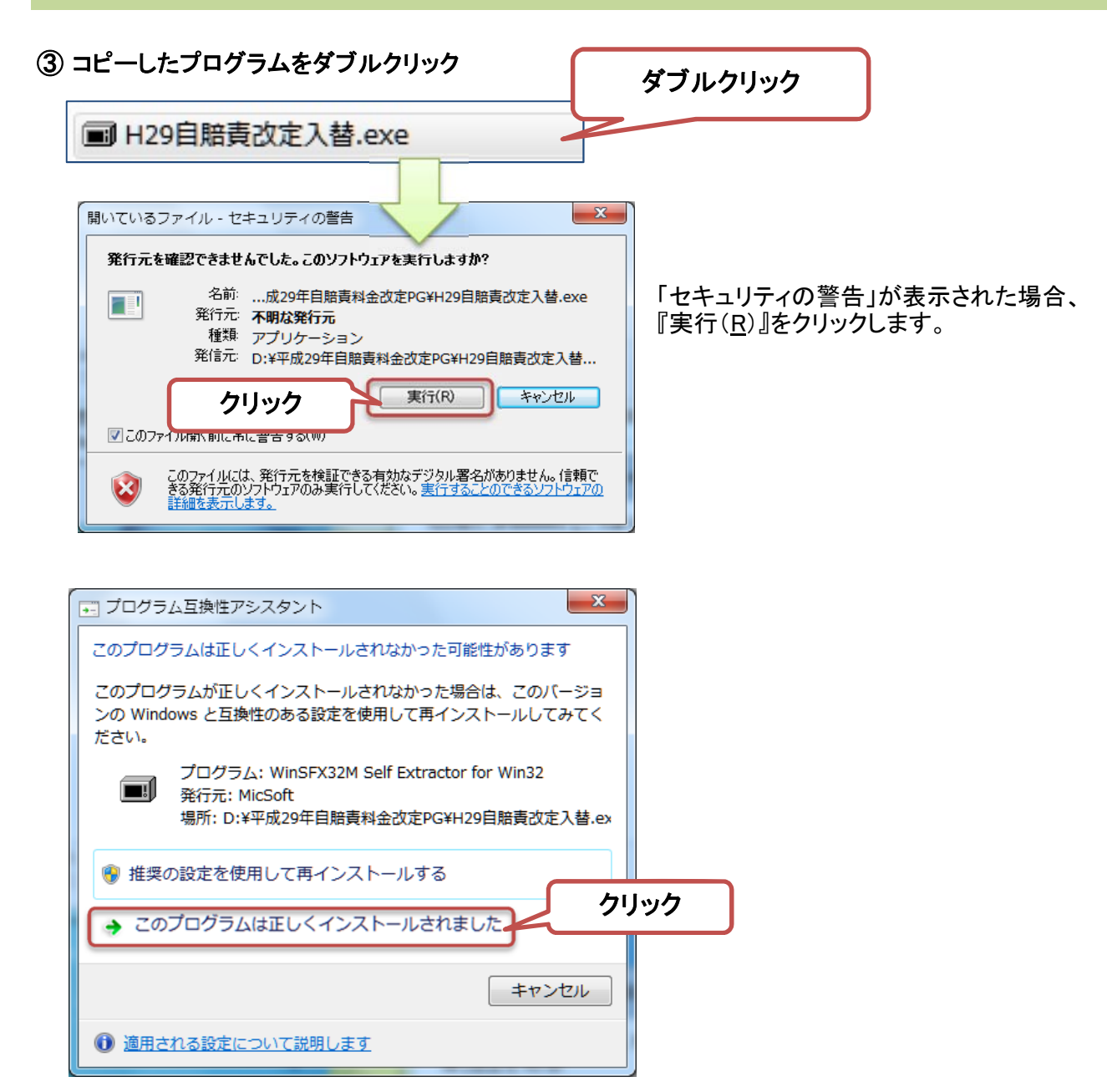

※処理完了後、上記のメッセージが表示された場合は 「このプログラムは正しくインストールされました」をクリックします。

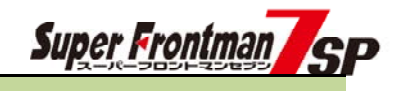

# 2.対応プログラムの入替手順

### ④ 入替処理の実行

自賠責料金の入替処理画面が表示されます。 ① 「1:新自賠責料金に入替えます。」をクリックします。 ② 「実行」をクリックします。

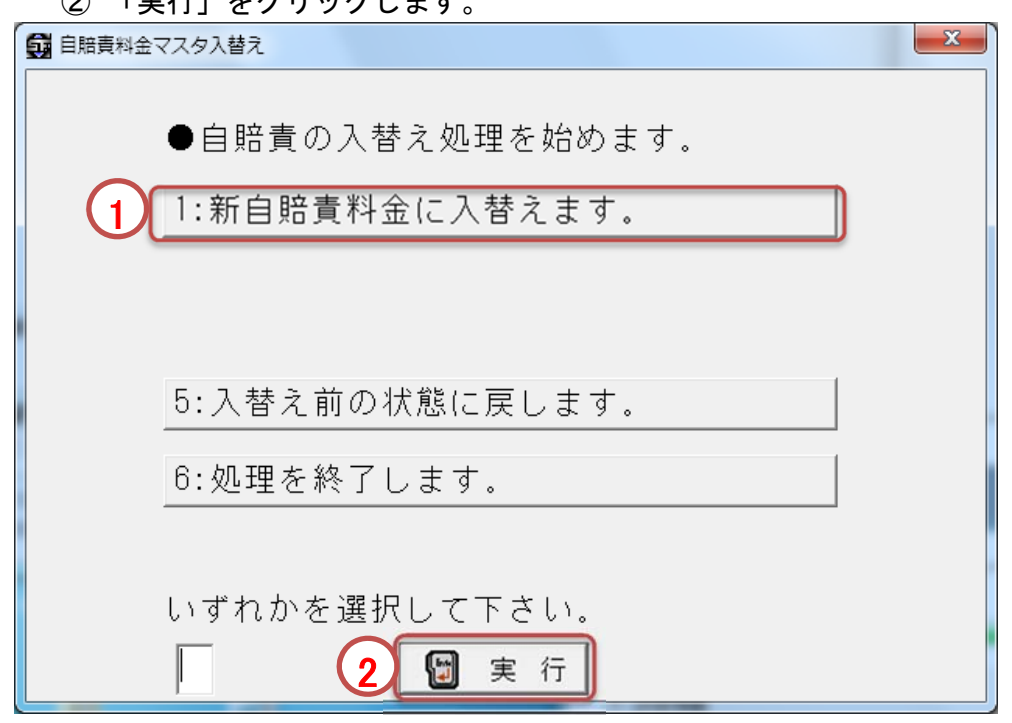

### ⑤ 入替処理の完了

「OK」をクリックして入替処理は完了です。

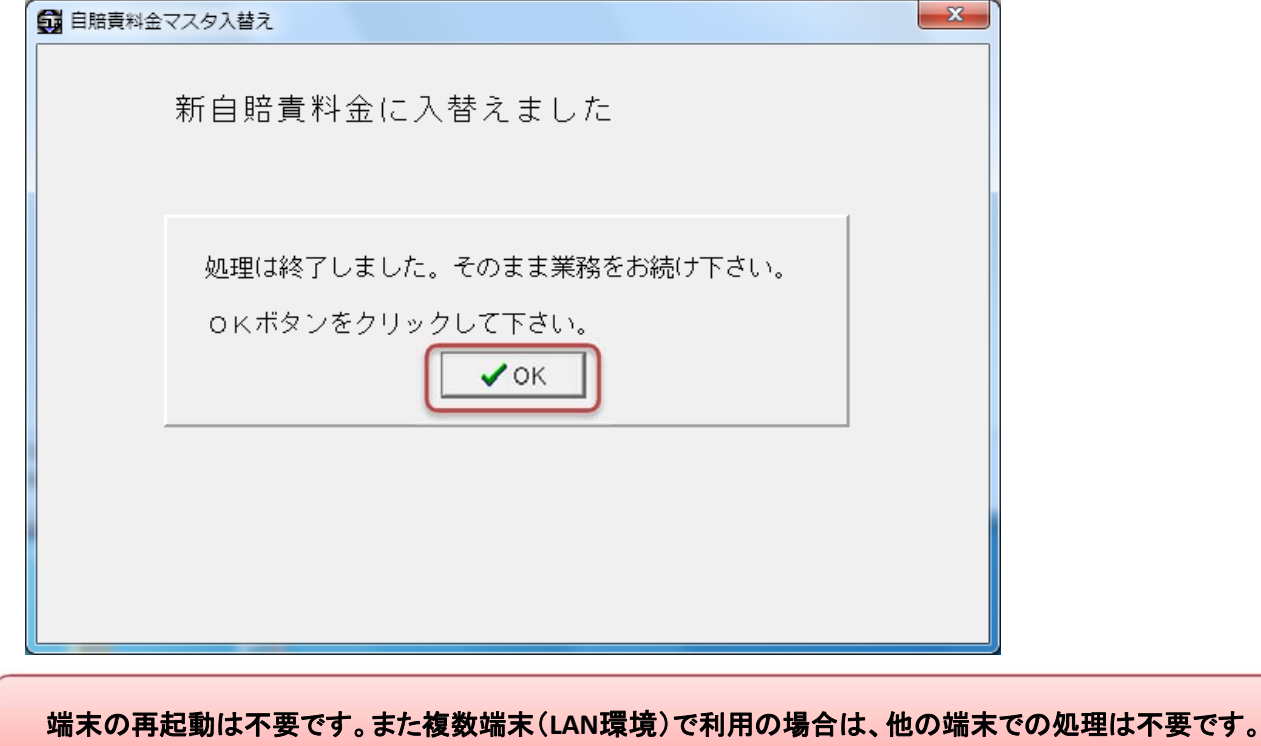

# 3.プログラム処理後の確認方法

入替プログラムの処理後、自賠責料金が新料金に変更されていることを確認します。

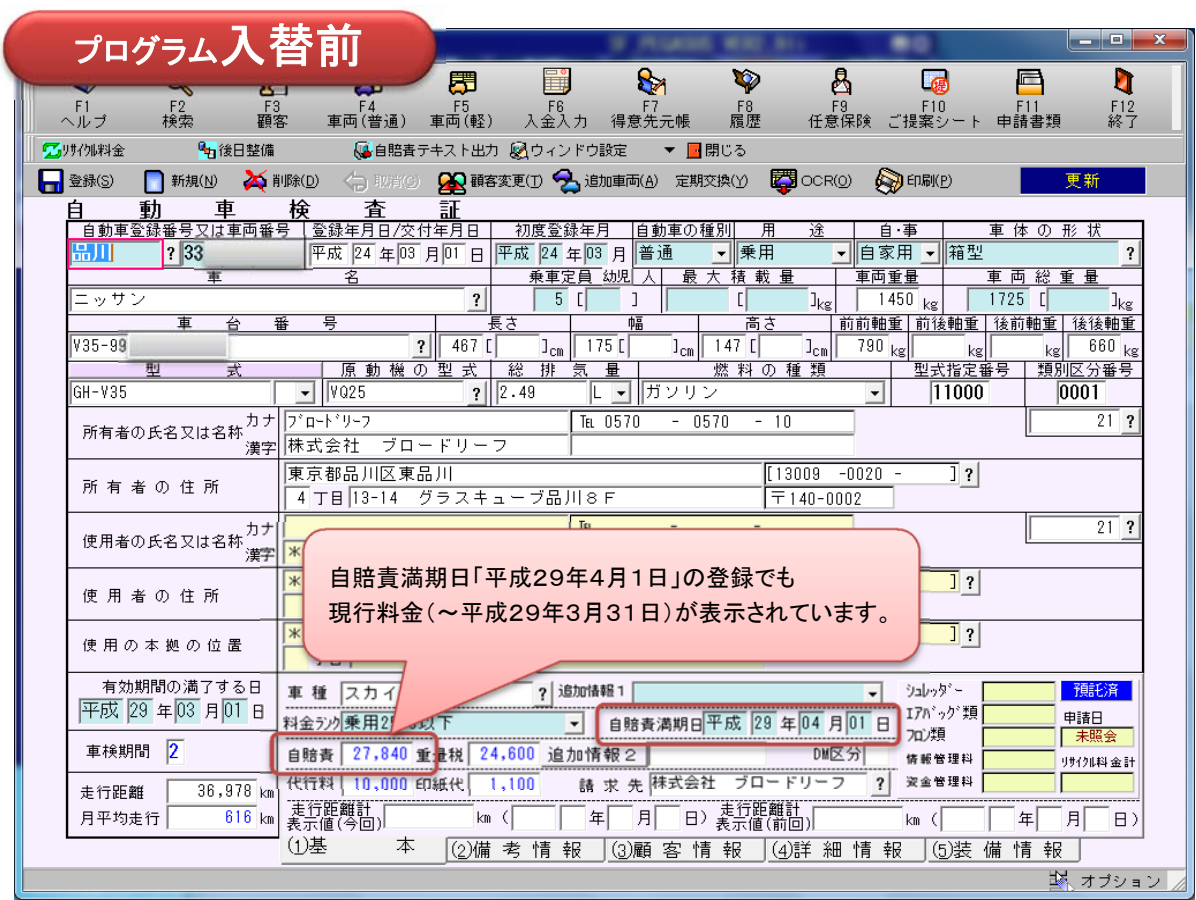

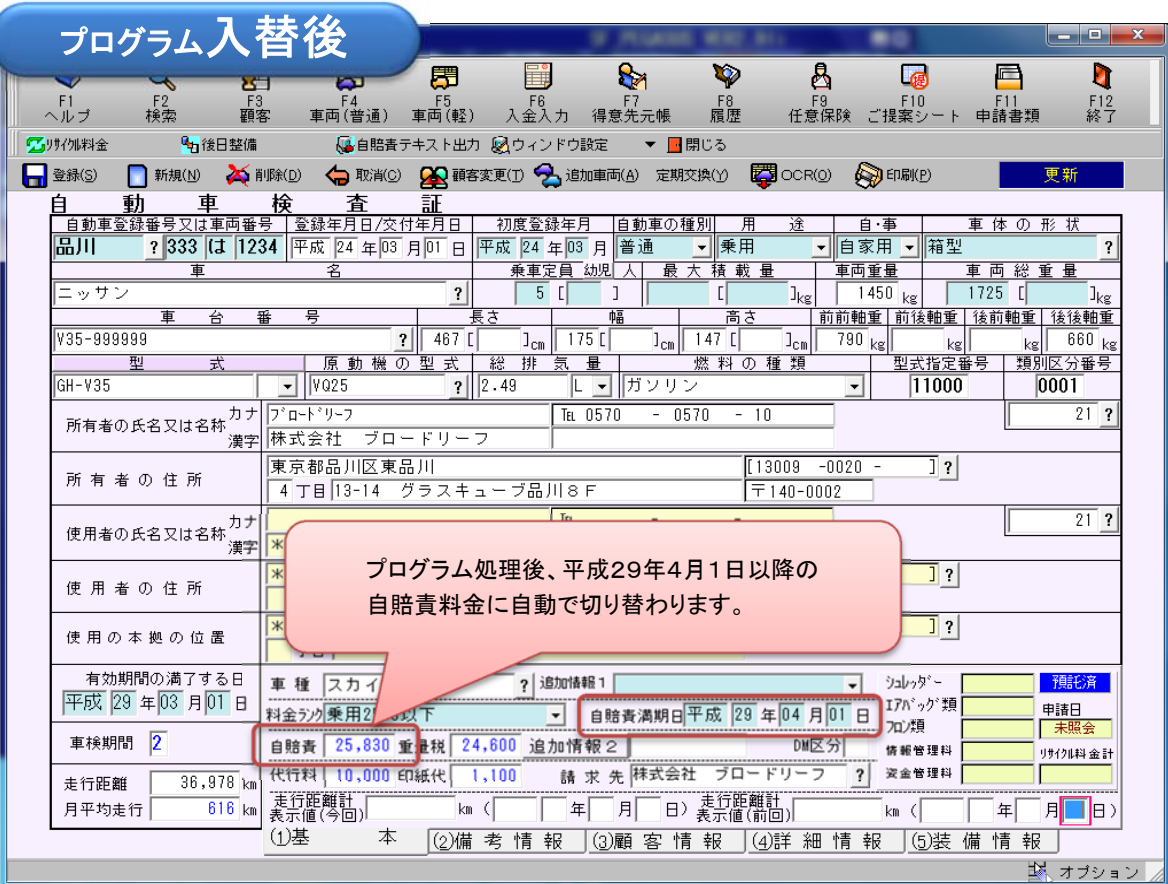

【ご注意】

①本手順書の内容の一部または全部を無断転載することは禁止されていま す。

- ②本手順書の内容に関しては将来予告なしに変更することがあります。
- ③本手順書の内容について、誤りや記載漏れなどお気づきの点がありまし たら、手順書の発行所までご連絡ください。連絡先は巻末に記載してあり ます。
- ④運用した結果の損害については、③項にかかわらず責任を負いかねます 。<br>*ので、ご*了承下さい。

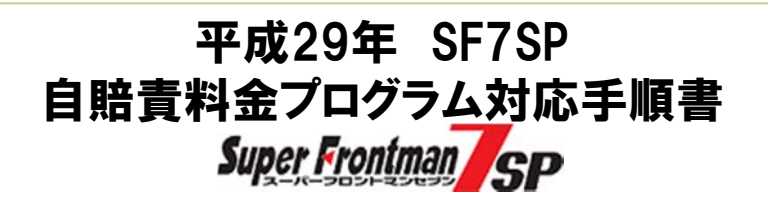

2017年 2月16日 初版第一刷発行

発行所 株式会社ブロードリーフ システムサポート課 〒140-0002 東京都品川区東品川4-13-14 グラスキューブ品川

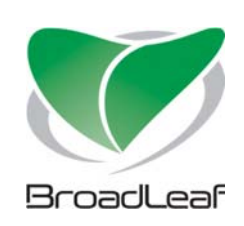